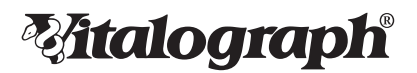

# In2itive

# MODELL 2120

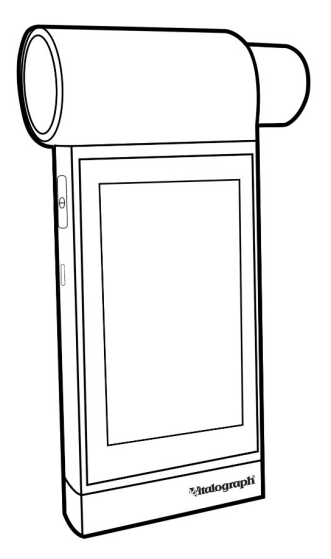

# Gebrauchsanleitung

© Copyright Vitalograph 2024 Aktuelle Ausgabe (Nummer 3, 10-Jan-2024) Kat.-Nr. 09176

# **Vitalograph Standorte**

#### **Vitalograph Ltd, UK**

Maids Moreton, Buckingham MK18 1SW England **Tel.:** +44 1280 827110 **Fax:** +44 1280 823302 **E-Mail:** sales@vitalograph.co.uk www.vitalograph.com *Technischer Support* **Tel.:** +44 1280 827177 **E-Mail:**technical.support@vitalograph.co.uk **Tel.:** +1 913 730-3205

#### **Vitalograph Ltd, International**

Maids Moreton, Buckingham MK18 1SW England **Tel.:** +44 1280 827120 **Fax:** +44 1280 823302 **E-Mail:** sales@vitalograph.co.uk www.vitalograph.com *Technischer Support* **Tel.:** +353 65 6864111 **E-Mail:** technical.support@vitalograph.ie

#### **Vitalograph GmbH**

Rellinger Straße 64a D-20257 Hamburg Deutschland **Tel.:** +49 40 547391-0 **Fax:** +49 40 547391-40 **E-Mail:** info@vitalograph.de www.vitalograph.com *Technischer Support* **Tel.:** +49 40 547391-14 **E-Mail:** technical.support@vitalograph.de

© Copyright Vitalograph 2024 Aktuelle Ausgabe (Nummer 3, 10-Jan-2024) Kat.-Nr. 09176

**Malograph** ist eine eingetragene Marke.

#### **Vitalograph Inc.**

13310 West 99th Street Lenexa, Kansas, 66215 USA **Gebührenfrei:** 800 255 6626 **Tel.:** +1 913 730 3200 **Fax:** +1 913 730 3232 **E-Mail:** contact@vitalograph.com www.vitalograph.com *Technischer Support* **E-Mail:**  technical.support@vitalograph.com

# **Vitalograph (Ireland) Ltd.**

Gort Road Business Park Ennis, Co Clare, V95 HFT4 Irland **Tel.:** +353 65 6864100 **Fax:** +353 65 6829289 **E-Mail:** sales@vitalograph.ie www.vitalograph.com *Technischer Support* **Tel.:** +353 65 6864111 **E-Mail:**

technical.support@vitalograph.ie

# **Inhalt**

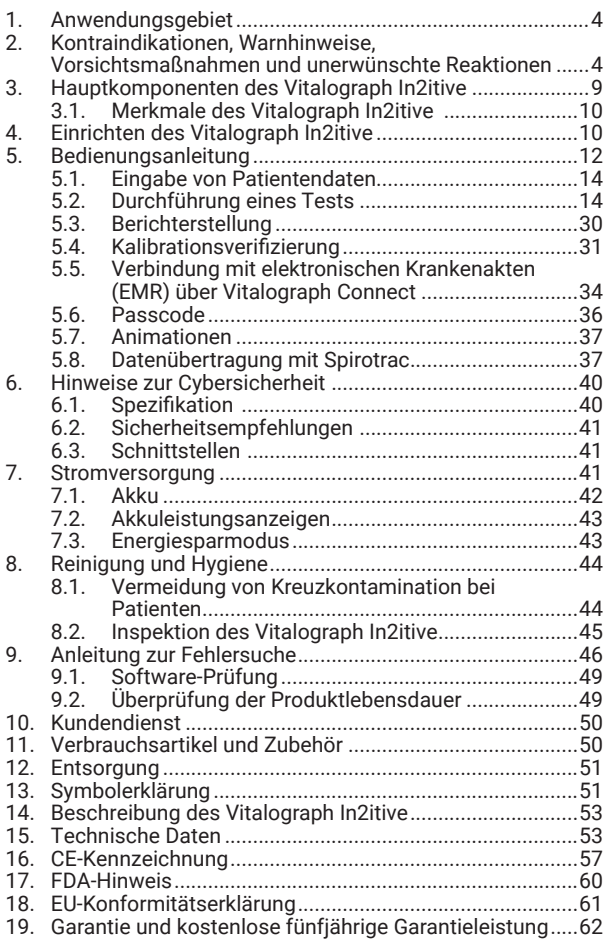

# <span id="page-3-0"></span>**1. Anwendungsgebiet**

Das Vitalograph In2itive ist ein mobiles Gerät, das die Atmungsparameter des Patienten misst und in der Lage ist, die Daten von externen kardio-pulmonalen Testgeräten zu zentralisieren. Es ist für die Verwendung durch geschultes Gesundheitspersonal in einer Vielzahl von professionellen Gesundheitsumgebungen vorgesehen, z. B. in der Primärversorgung, in Krankenhäusern, Kliniken und mobilen Kliniken einschließlich arbeitsmedizinischer Einrichtungen sowie bei Hausbesuchen unter Supervision von medizinisch geschultem Personal. Das Gerät ist für die Anwendung bei Erwachsenen und Kindern ab 5 Jahren vorgesehen.

Patienten unter 5 Jahren können getestet werden, sofern sie die Anweisungen des ärztlichen Fachpersonals befolgen können. Die Funktionalität des Geräts umfasst eine integrierte Spirometrie und unterstützt damit verbundene Tests, einschließlich Belastungstests vor Ort.

*Hinweis: Die Messungen eines Lungenfunktionstests sind Teil der diagnostischen Daten, anhand derer ein Arzt Erkrankungen des Brustraums erkennt, diagnostiziert und behandelt.* 

Abgesehen von dieser Bedienungsanleitung gibt es keine weiteren Ausbildungsanforderungen für das ärztliche Fachpersonal.

- **2. Kontraindikationen, Warnhinweise, Vorsichtsmaßnahmen und unerwünschte Reaktionen**
	- 1. Dieses Gerät darf in keiner Weise verändert werden. Jegliche unbefugten Änderungen an dem Gerät können die Produktsicherheit und/oder die Daten gefährden. In diesem Fall übernimmt Vitalograph keinerlei Haftung und das Gerät wird nicht mehr unterstützt.
	- 2. Es ist nicht als steriles Gerät konzipiert. Befolgen Sie stets die Sicherheitshinweise des Herstellers für Reinigungs- und Desinfektionsmaterialien.
- 3. Vitalograph sieht für jeden Patienten die Verwendung eines neuen Bakterien-Viren-Filters (BVFTM) vor, um eine Kreuzkontamination zu verhindern. Die Verwendung eines neuen BVF bietet bei der Durchführung von Spirometrien signifikanten Schutz vor Kreuzkontamination für den Patienten, das Gerät und den Benutzer. Ein BVF ist nur für den Einmalgebrauch bestimmt.
- 4. Spirometrische Daten können eine Diagnose stützen oder ausschließen, stellen selbst aber keine Diagnose dar (ATS/ERS 20191 ).
- 5. Das In2itive ist als "Rx Only" gekennzeichnet und darf daher nur von einem Arzt oder auf dessen Veranlassung verkauft werden.
- 6. Wenn Sie den abnehmbaren Messkopf am Gerät verwenden, stellen Sie sicher, dass der Messkopfschlauch nicht geknickt oder eingeklemmt wird, da die Ergebnisse der Spirometrie dadurch beeinflusst werden können oder es zu falschen Messergebnissen kommen kann.
- 7. Achten Sie darauf, den Messkopfkonus nicht mit Zunge oder Zähnen zu blockieren. "Spucken" oder Husten führt zu falschen Messergebnissen.
- 8. Der Patient kann bei der Durchführung der Spirometrie ermüden, je nach Alter, Gesundheitszustand usw. des Patienten. Aus Sicherheitsgründen sollten Tests vorzugsweise sitzend auf einem Stuhl mit Armlehnen und ohne Rollen durchgeführt werden. Der Patient kann zwischen den Tests auch eine Pause einlegen. Nach acht Atemmanövern wird eine Meldung angezeigt, dass die maximale Anzahl an Tests erreicht ist.
- 9. Alle angezeigten Werte werden als BTPS-Werte angegeben.
- 10. Die Nullzeit wird durch Rückwärts-Extrapolation vom steilsten Teil der Kurve aus berechnet.
- 11. Das Gerät darf keinen Flüssigkeiten ausgesetzt werden.
- 12. Das Gerät sollte nicht in Gegenwart bzw. in der Nähe von brennbaren Flüssigkeiten oder Gasen, Staub, Sand oder anderen chemischen Substanzen verwendet werden.

#### **Maloaraph**

- 13. Alle Spirometriestandards empfehlen einmal täglich die Durchführung einer Kalibrationsverifizierung für Geräte zur Messung der Lungenfunktion mit einer 3-Liter-Pumpe, um sicherzustellen, dass das Gerät korrekte Messergebnisse liefert. Das Gerät sollte niemals außerhalb der Genauigkeitsgrenzen liegen. Eine Kalibrationsverifizierung sollte auch nach der Reinigung oder einer Demontage des Spirometers, nach der Kalibrierung oder nach dem Absetzen des Messkopfs oder Geräts durchgeführt werden.
- 14. Wartung und Reparatur des Geräts sollten nur vom Hersteller oder durch von Vitalograph autorisierte Dienstleister durchgeführt werden.
- 15. Die Wartung darf nicht durchgeführt werden, während das Gerät von einem Patienten verwendet wird.
- 16. Das Gerät enthält einen Lithium-Knopfzellenakku und einen Lithiumpolymer-Hauptakku, die beide für den Benutzer nicht zugänglich sind. Vermutete Akkufehler sollten dem Hersteller gemeldet werden.
- 17. Der interne Lithiumpolymer-Akku ist für den Benutzer nicht zugänglich. In dem unwahrscheinlichen Fall, dass Probleme mit der Stromversorgung oder dem Akku festgestellt werden, wie z. B. ein aufgeblähter oder auslaufender Akku, stellen Sie die Verwendung des Geräts sofort ein, laden Sie das Gerät nicht auf und wenden Sie sich an den Support des Herstellers. Stellen Sie bei einem auslaufenden Akku sicher, dass die Elektrolyte nicht in die Augen gelangen oder die Haut berühren, da diese zu Verletzungen führen können. Bei Elektrolytkontakt mit den Augen den Bereich sofort 15 Minuten lang mit Wasser spülen und einen Arzt aufsuchen. Bei Kontakt mit der Haut den betroffenen Bereich sofort waschen und einen Arzt aufsuchen. Atmen Sie das ausgetretene Material nicht ein, verlassen Sie den Bereich sofort und lassen Sie den Akku abkühlen und das Material vollständig abfließen.
- 18. Trennen Sie das Gerät oder das USB-Kabel während der Datenübertragung, Firmware-Updates oder Druckvorgängen nicht von dem PC, auf dem die Software ausgeführt wird.

09176 nummer 3

- 19. Wenn der Messkopf vom Gerät entfernt wird (bei der Demontage zum Reinigen und/oder zum Anbringen des Adapters für den abnehmbaren Messkopf), sollte auf die freiliegenden Kanten geachtet werden. Bei normalem Gebrauch sind diese Kanten abgedeckt und für den Benutzer oder Patienten nicht zugänglich.
- 20. Für das Aufladen über USB ist ein leistungsstarker USB 2.0-Anschluss erforderlich, der 500 mA liefern kann, da das Gerät sonst nicht vollständig oder schnell genug aufgeladen werden kann.
- 21. Um das Gerät vom Stromnetz zu trennen, ziehen Sie das 5-V-Netzteil aus der Steckdose. Wenn Sie das Gerät über das 5-V-Netzteil laden, positionieren Sie das Netzteil nicht so, dass es schwer aus der Steckdose zu ziehen ist.
- 22. Die Verwendung von Zubehör und Kabeln, die nicht von Vitalograph für dieses Gerät angegeben oder bereitgestellt werden, kann zu erhöhten elektromagnetischen Emissionen oder einer verminderten elektromagnetischen Immunität des Geräts und somit zu einem unsachgemäßen Betrieb führen.
- 23. Nichtmedizinische Geräte müssen außerhalb des Patientenumfelds gehalten werden, d. h. in einem Bereich, in dem die absichtliche oder unabsichtliche Berührung zwischen dem Patienten oder anderen Personen und Teilen des Systems nicht vorkommen kann.
- 24. Tragbare HF-Kommunikationsgeräte (einschließlich Peripheriegeräten wie Antennenkabel und externe Antennen) sollten nicht näher als 30 cm (12 Zoll) zu einem beliebigen Teil des Geräts verwendet werden, einschließlich der von Vitalograph angegebenen Kabel. Andernfalls kann es zu einer Beeinträchtigung der Leistung dieser Geräte kommen.
- 25. Die Verwendung dieses Geräts neben oder gestapelt mit anderen Geräten sollte vermieden werden, da dies zu einem unsachgemäßen Betrieb führen könnte. Wenn eine solche Verwendung erforderlich ist, sollten dieses Gerät und die anderen Geräte beobachtet werden, um zu überprüfen, ob sie normal funktionieren.

#### **Maloaraph**

- 26. Vermeiden Sie die Exposition gegenüber bekannten Quellen elektromagnetischer Interferenz (EMI) wie Diathermie, Lithotripsie, Elektrokauterisation, RFID (Radio Frequency Identification) und elektromagnetischen Sicherheitssystemen wie Diebstahlsicherung / elektronischen Warensicherungssystemen und Metalldetektoren. Beachten Sie, dass das Vorhandensein von RFID-Geräten möglicherweise nicht offensichtlich ist. Ein Verlust oder eine Beeinträchtigung der Leistung aufgrund von EMI, die die Prüfwerte in den nachstehenden Störfestigkeitstesttabellen überschreitet, führt zu einer nicht bestandenen Kalibrationsverifizierung. Einzelheiten zur Durchführung einer Kalibrationsverifizierung am In2itive finden Sie in Abschnitt 5.4 dieses Dokuments. Wenn eine Störung vermutet wird oder möglich ist, bringen Sie das In2itive an einen anderen Ort und wiederholen Sie die Kalibrationsverifizierung.
- 27. Das Anwendungsteil ist der Messkopf und das Gerätegehäuse oder nur der Messkopf bei Verwendung des Adapters für den abnehmbaren Messkopf. Diese bilden zusammen mit dem BVF die Kontaktpunkte für den Patienten während einer Spirometrie-Sitzung. Es hat keine nachteiligen Auswirkungen, wenn der Patient einen anderen Teil des Geräts berührt.

# <span id="page-8-0"></span>**3. Hauptkomponenten des Vitalograph In2itive**

Die Hauptkomponenten sind:

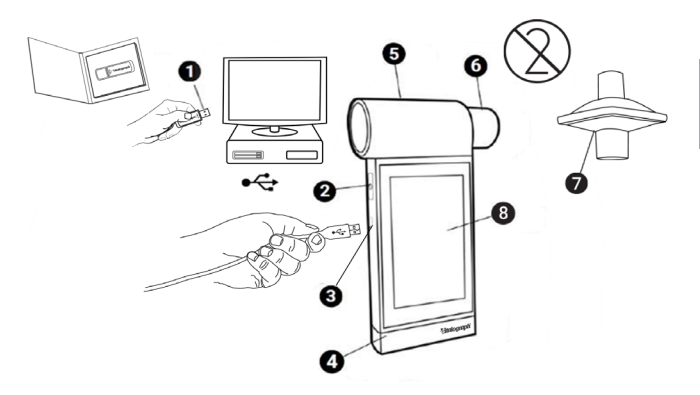

*Abbildung 1: Komponenten des Geräts*

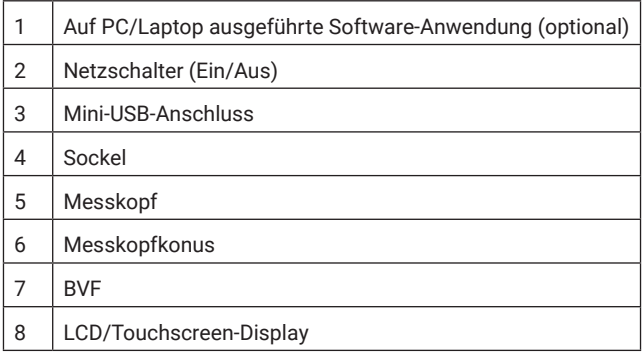

Die für das Gerät verfügbaren Software-Anwendungen sind optional und werden für die Funktion des Geräts nicht benötigt. Das Gerät ist ein eigenständiges Spirometer.

#### <span id="page-9-0"></span>**Maloaraph**

### **3.1. Merkmale des Vitalograph In2itive**

Zu den Merkmalen gehören:

- Konformität nach ATS/ERS 2019
- Touchscreen-Farbdisplay
- Drahtlose EMR-Konnektivität
- Mobil
- Fleisch-Pneumotachograph

# **4. Einrichten des Vitalograph In2itive**

Prüfen Sie, ob der Inhalt der Verpackung mit dem Inhaltsetikett im Inneren des Kartons übereinstimmt.

Vorbereitung für den Gebrauch:

- 1. Verwenden Sie das Gerät nur mit dem dafür vorgesehenen Niederspannungsnetzteil, das im Lieferumfang enthalten ist. Der Versuch, andere Netzteile zu verwenden, kann zu irreparablen Schäden und zum Erlöschen der Garantie führen. Die Ausgabespannung des Netzteils beträgt 5 V DC.
- 2. Verbinden Sie die Stromversorgung mit dem USB-Anschluss auf der linken Seite des Geräts. Verbinden Sie den Netzstecker mit einer geeigneten Steckdose und drücken Sie den Ein-/Aus-Schalter an der Seite des Geräts. Das Gerät ist jetzt gebrauchsfertig.
- 3. Das Gerät ist mit wiederaufladbaren Akkus ausgestattet; dadurch kann das Gerät betrieben werden, ohne am Netzstrom angeschlossen zu sein.
- 4. Bei der ersten Verwendung muss der interne Akku vollständig aufgeladen werden. Dies dauert mindestens 5 Stunden.

Wenn der abnehmbare Messkopf benötigt wird (siehe Abbildung 2 unten):

- 5. Gehen Sie beim Entfernen des Messkopfs und Befestigen des abnehmbaren Messkopfs vorsichtig vor. Entfernen Sie den Messkopf, indem Sie das Gerät in einer Hand halten (Bildschirm nach oben) und den Messkopf mit der anderen Hand nach rechts vom Gerät schieben.
- 6. Verbinden Sie den Adapter für den abnehmbaren Messkopf (2) mit der Messkopfbasis (3), indem Sie ihn wie abgebildet nach rechts schieben, bis er einrastet.
- 7. Achten Sie darauf, den Netzschalter nicht zu drücken, und verbinden Sie die Geräteabdeckung (1) mit dem Gerät, indem Sie sie wie abgebildet nach links schieben, bis sie einrastet. Entfernen Sie die Gummiabdeckung vom Schlauchanschluss.  *Hinweis: Stellen Sie sicher, dass sowohl die Geräteabdeckung als auch der Messkopf-Adapter einrastet.*
- 8. Packen Sie den Anschlussschlauch des Messkopfs (5) aus und verbinden Sie ein Ende mit der Geräteabdeckung (1). Der Schlauch ist wie in Abbildung 2 dargestellt mit einer Markierung versehen, die mit der Markierung auf dem Anschluss der Geräteabdeckung übereinstimmt, um sicherzustellen, dass der Schlauch richtig ausgerichtet ist.
- 9. Verbinden Sie das andere Ende des Messkopfschlauchs mit dem Messkopfadapter (2). Der Schlauch ist wie abgebildet mit einer Markierung versehen, die mit der Markierung auf dem Adapteranschluss übereinstimmt, um sicherzustellen, dass der Schlauch richtig ausgerichtet ist.

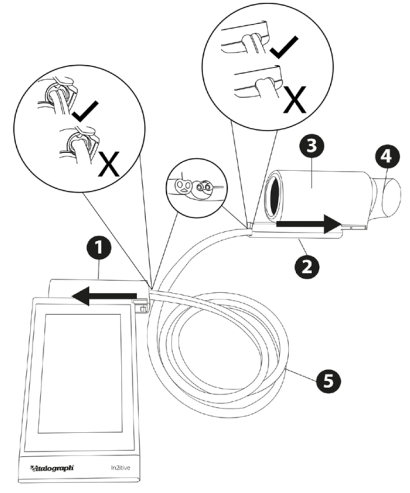

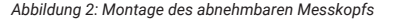

A Global Leader in Respiratory Diagnostics

<span id="page-11-0"></span>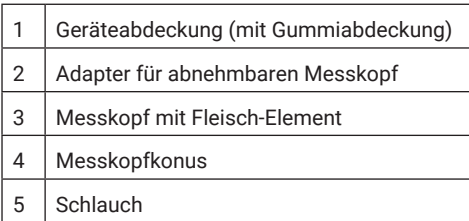

Wenn das Gerät gerade ausgepackt oder transportiert wurde, muss es vor Inbetriebnahme zunächst eine Weile ruhen, voll aufgeladen sein und Raumtemperatur haben.

Stellen Sie sicher, dass mindestens einmal täglich eine Kalibrationsverifizierung durchgeführt wird, bevor Sie das Gerät verwenden (siehe Abschnitt 5.4 Kalibrationsverifizierung).

# **5. Bedienungsanleitung**

Auf allen Bildschirmen:

mit dem blauen Pfeil **oben links gelangen Sie einen** Schritt zurück, mit dem grünen Pfeil oben rechts gelangen Sie einen Schritt weiter.

1. Nach dem ersten Einschalten des Geräts öffnet sich der Inbetriebnahme-Assistent und Sie erhalten zwei Optionen:  **Gerätekonfig.** ermöglicht es dem Benutzer, Audiopegel, haptisches Feedback, Bildschirmhelligkeit, Einheiten und Sprache zu ändern sowie die Passcode-Eingabe zu aktivieren/ deaktivieren.

 **Datum/Uhrzeit** ermöglicht es dem Benutzer, Datum und Uhrzeit zu aktualisieren.

 Wenn die Standardwerte akzeptabel sind, drücken Sie auf den grünen Pfeil, um zum Hauptmenü zu wechseln.

2. Wenn das Gerät zum ersten Mal an diesem Tag eingeschaltet

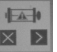

wird, wird die Option **X D**, Kalibrationsverifizierung" in der

Mitte des Bildschirms angezeigt. Um eine Kalibrationsverifizierung abzuschließen, drücken Sie die grüne Vorwärtstaste und befolgen Sie die Anweisungen in Abschnitt 5.4.

 Wenn keine Verifizierung erforderlich ist, drücken Sie auf die X-Taste.

- 3. Das Hauptmenü bietet drei Standardoptionen Patient, Schnelltest und Konfiguration – und eine vierte Option "Verbinden", wenn Connect konfiguriert ist.
- 4. **Patient** ermöglicht es dem Benutzer, einen aktuellen Patienten nach ID, Vor- oder Nachname auszuwählen (siehe Abschnitt 5.2 Durchführung eines Tests) oder einen neuen Patienten hinzuzufügen/anzulegen (siehe Abschnitt 5.1 Eingabe von Patientendaten).

 Alle demografischen Daten des Patienten können im Bildschirm "Patienten hinzufügen" hinzugefügt werden.

- 5. **Schnelltest** ermöglicht dem Benutzer die Auswahl von "Spirometrie" oder "Berichte". Berichte für den Schnelltest sind immer leer, da kein Patient ausgewählt wurde. Die Option "Spirometrie" umfasst VC, FVC und Post (siehe Abschnitt 5.2 Durchführung eines Tests).
- 6. **Konfiguration** ermöglicht dem Benutzer Folgendes:
	- eine Kalibrationsverifizierung durchführen (Abschnitt 5.4)
	- Berichte konfigurieren (Abschnitt 5.3)
	- Parameter für den Test konfigurieren (Abschnitt 5.2)
	- das Gerät konfigurieren, einschließlich Audiopegel, haptisches Feedback und Bildschirmhelligkeit, Passcode-Eingabe aktivieren/deaktivieren (Abschnitt 5.6), Datum und Uhrzeit einstellen, Populationsgruppen (Abschnitt 5.1), Konfiguration der Animationen (Abschnitt 5.7); hier befindet sich auch das Feld "Info" mit Details zum Gerät, einschließlich Softwareversionsnummer (Abschnitt 9.1).
- 7. **Verbinden** ermöglicht dem Benutzer die Verbindung mit einem System für elektronische Krankenakten (EMR) (siehe Abschnitt 5.5).

### <span id="page-13-0"></span>**5.1. Eingabe von Patientendaten**

- 1. Wählen Sie "Patient" aus dem Hauptmenü aus.
- 2. Wählen Sie "Patienten hinzufügen" aus. Patienteninformationsfelder sind auf zwei getrennten Seiten in primäre und sekundäre unterteilt. Geben Sie Details in die Felder für Patienteninformationen ein: **Primär:** ID, Geburtsdatum, Größe, Geschlecht bei Geburt, Population.

**Sekundär:** Alternative ID, Vorname, Nachname, Gewicht, Raucher und Packungsjahre.

Auf der Seite "Kommentare" können Sie Kommentare frei formulieren oder aus einer vordefinierten Liste auswählen.

3. Drücken Sie auf den grünen Vorwärtspfeil, um die Details des Patienten zu speichern und zum Hauptmenü zurückzukehren. Auf dem Bildschirm wird eine Warnung angezeigt, dass keine Sollwerte generiert werden, wenn ein Pflichtfeld nicht ausgefüllt wird.

# **5.2. Durchführung eines Tests2**

- 1. Stellen Sie vor dem Start einer Testsitzung sicher, dass vor Kurzem eine Kalibrationsverifizierung des Geräts abgeschlossen wurde (siehe Abschnitt 5.4 Kalibrationsverifizierung).
- 2. Wählen Sie einen Patienten aus und stellen Sie sicher, dass die Patientendetails eingegeben wurden.
- 3. Hände waschen (Bediener und Patient).
- 4. Verbinden Sie einen Einmal-BVF mit dem Messkopf. Die Verwendung einer Einweg-Nasenklammer wird empfohlen.
- 5. Erläutern und demonstrieren Sie den Test.

#### *Hinweis: Vitalograph sieht für jeden Patienten die Verwendung eines neuen Bakterien-Viren-Filters (BVF) vor, um eine Kreuzkontamination zu verhindern.*

<sup>2</sup> Abgeleitet von Terminologie und Leitlinien aus ATS/ERS Standardisation of Spirometry 2019 Update Am J Respir Critical Care Med 2019, Band 200, Ausgabe 8, S. e70-e88

### **5.2.1. Tests**

- 1. Wählen Sie "VC-Test" oder "FVC-Test" unter "Spirometrie" im Hauptmenü aus.
- 2. Wählen Sie aus, wie die Ergebnisse dargestellt werden sollen, indem Sie durch die Bildschirme scrollen oder auf die Kreise am oberen Rand des Bildschirms drücken:
	- **• VC-Test**  Volumen/Zeit-Kurve (V/T) oder Volumen-Balkendiagramm.
	- **• FVC-Test** Volumen/Zeit-Kurve (V/T) oder Fluss/ Volumen-Kurve (F/V).
- 3. Wenn das Symbol "Jetzt ausatmen" **Partial erscheint**, ist das Gerät bereit, ein Atemmanöver anzunehmen.
	- Sitzen Sie aufrecht, setzen Sie die Nasenklammer auf und entspannen Sie sich.
	- Platzieren Sie den BVF im Mund und schließen Sie die Lippen um den Messkopfkonus.
	- Schließen Sie die Lippen um den Konus und halten Sie die Zunge unten.
	- Atmen Sie normal.

### **VC-Testsitzung**

- a. Atmen Sie normal, bis das endexspiratorische Lungenvolumen stabil ist. Stabilität ist definiert als mindestens drei normale Atemzüge mit einem endexspiratorischen Lungenvolumen innerhalb von 15 % des Tidalvolumens (das Gerät benachrichtigt den Benutzer, wenn dies erreicht wurde).
- b. Atmen Sie vollständig ein und machen Sie eine kurze Atempause, wenn Ihre Lunge vollständig gefüllt ist (≤2 s).
- c. Atmen Sie bei aufrechter Sitzposition ohne zu zögern entspannt aus, bis Sie keine Luft mehr ausstoßen können.
- d. Der Bediener muss den Patienten unbedingt ermutigen, kontinuierlich auszuatmen, um

sicherzustellen, dass die gesamte Luft ausgestoßen wird (bis ein Plateau erreicht wird oder die Exspirationszeit 15 Sekunden erreicht).

- e. Falls erforderlich, muss der Bediener die Anweisungen energischer wiederholen.
- f. Wenn das Gerät anzeigt, dass ein zufriedenstellendes Exspirationsflussplateau erreicht wurde oder die Exspirationszeit >15 Sekunden beträgt, atmen Sie maximal ein und atmen Sie dann normal weiter.
- g. Das Manöver ist nun abgeschlossen. Nehmen Sie den BVF aus dem Mund.
- h. Achten Sie auf zwei Signaltöne und warten Sie, bis das Symbol "Jetzt ausatmen" wieder angezeigt wird. Diese zeigen an, dass das Gerät bereit ist für den nächsten Atemstoß.
- i. Wiederholen Sie das Manöver mindestens dreiund maximal achtmal. Die Akzeptanz kann von "Automatisch" zu "Akzeptiert" oder "Abgelehnt" geändert werden. Zum Beenden erneut klicken.

*Hinweis: Eine VC-Technik mit nur einem Atemzug kann auch auf dem Gerät ausgeführt werden.*

# **FVC-Testsitzung:**

- a. Atmen Sie vollständig und rasch ein mit einer kurzen Pause, wenn Ihre Lunge vollständig gefüllt ist (≤2 s).
- b. Atmen Sie bei aufrechter Position so fest wie möglich aus, bis keine Luft mehr ausgestoßen werden kann.
- c. Der Bediener muss den Patienten unbedingt ermutigen, kontinuierlich auszuatmen, um sicherzustellen, dass die gesamte Luft ausgestoßen wird (bis ein Plateau erreicht wird oder die forcierte Exspirationszeit (FET) 15 Sekunden erreicht).
- d. Falls erforderlich, muss der Bediener die Anweisungen energischer wiederholen.
- e. Atmen Sie mit maximaler Anstrengung ein, bis Ihre Lunge vollständig gefüllt ist. Das Manöver ist nun abgeschlossen. Entfernen Sie den BVF aus dem Mund.
- f. Achten Sie auf zwei Signaltöne und warten Sie, bis das Symbol "Jetzt ausatmen" wieder angezeigt wird. Diese zeigen an, dass das Gerät bereit ist für den nächsten Atemstoß.
- g. Wiederholen Sie das Manöver mindestens dreiund maximal achtmal.
- h. Überprüfen Sie die FEV1- und die FVC-Wiederholbarkeit und führen Sie bei Bedarf weitere Manöver durch.
- i. Klicken Sie auf **Jum Informationen zur** Qualität und Testakzeptanz zu erhalten. Die Akzeptanz kann von "Automatisch" zu "Akzeptiert" oder "Abgelehnt" geändert werden. Zum Beenden erneut klicken.

*Hinweis: Eine FVC-Technik mit nur einem Atemzug kann auch auf dem Gerät ausgeführt werden.*

Die Ergebniseinstufung für FEV1 und FVC finden Sie nachstehend in Tabelle 1.

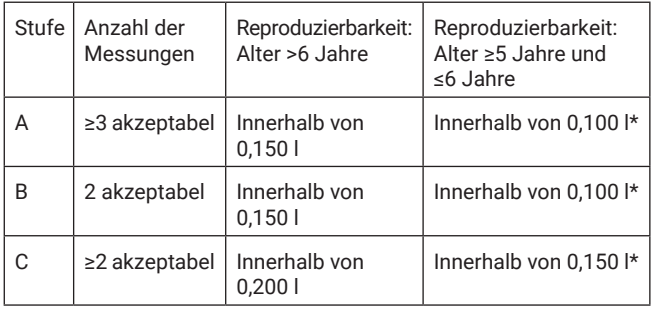

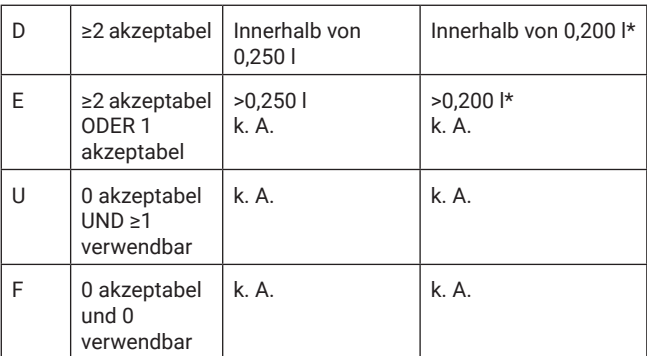

\* Oder 10 % des höchsten Werts, je nachdem, welcher Wert höher ist *Tabelle 1: Stufen* 

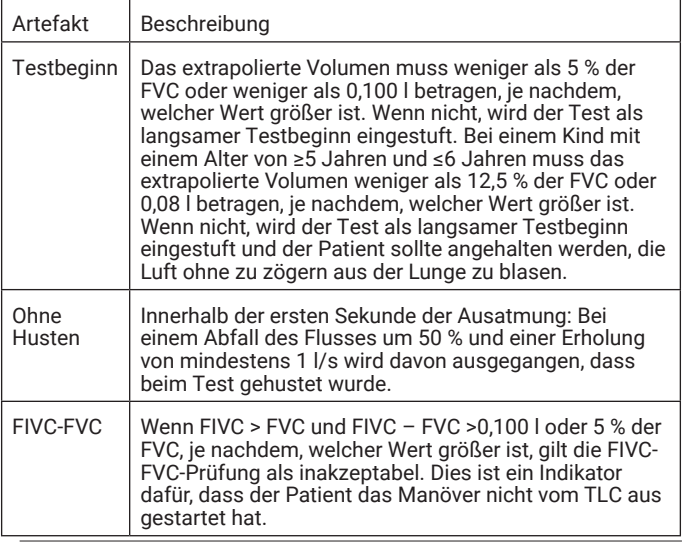

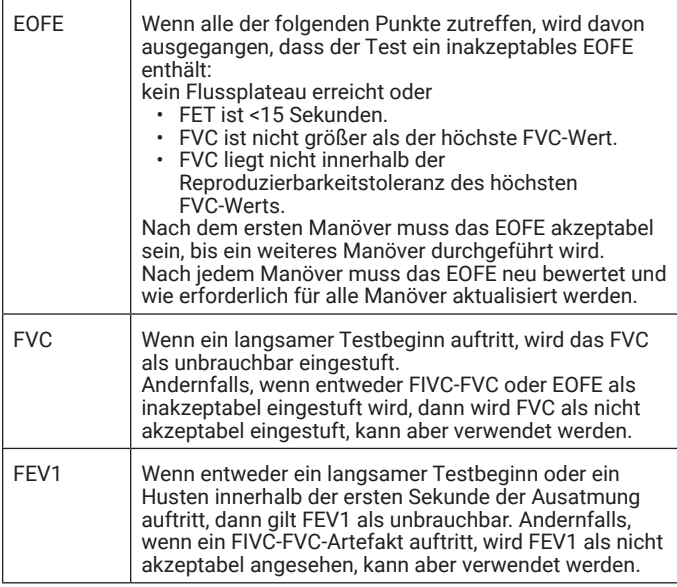

*Tabelle 2: FVC-Qualitätsfeedback*

## **5.2.2. Post-Tests**

Post-Tests können auf Grundlage jedes Prä-Tests durchgeführt werden.

- 1. Wählen Sie aus dem Menü die Option "Spirometrie" und dann "Post" aus.
- 2. Wählen Sie den entsprechenden Prä-Test aus der Liste aus und führen Sie den Test wie in Abschnitt 5.2.1 Tests beschrieben durch.

*Hinweis: Ein Post-Test kann nur durchgeführt werden, wenn ein vorhandener Prä-Test verfügbar ist.* 

#### **Maloaraph**

# **5.2.3. Anzeigen von FVC-Testergebnissen**

Ergebnisse können Sie entweder als Volumen-/Zeit-Kurve (V/T) oder als Fluss-/Volumen-Kurve (F/V) anzeigen, indem Sie durch die Bildschirme scrollen oder auf die Kreise am oberen Rand des Bildschirms drücken. Reihenfolge der Bildschirme:

F/V-Kurve, V/T-Kurve, Animationen, Ergebnisse.

Auf der ersten Registerkarte des Bildschirms "Ergebnisse" werden Bestwerte, %Norm und Normwerte angezeigt, auf der zweiten Registerkarte der Bestwert, Z-Wert und LLN und auf der dritten und den folgenden Registerkarten die einzelnen Tests (bis zu maximal 8)

#### **Results** .

- Um die Akzeptanz zu ändern, wählen Sie die individuelle Test-Nr. auf der Registerkarte "Ergebnisse" aus. Die Akzeptanz kann von "Automatisch" zu "Akzeptiert" oder "Abgelehnt" geändert werden.
- Klicken Sie für Informationen zur Qualität auf

Es gibt zusätzliche Optionen, um Kommentare und Informationen zur Sitzungsqualität und Sitzungsinterpretation hinzuzufügen. Der

Benutzer kann durch Klicken auf **oben rechts Kommentare mit** max. 250 Zeichen zu den Ergebnissen hinzufügen. Zum Speichern und Schließen erneut auswählen.

Mit den Symbolen **und unter rechts kann der Benutzer** aus vordefinierten Kommentaren gemäß ATS/ERS 2019 auswählen. Zum Speichern und Schließen erneut auswählen.

Das Symbol **Das Symbol oben rechts zeigt die Sitzungsinformationen**, die Qualität und die Interpretation an. Zum Schließen erneut auswählen.

# **5.2.4. Anzeigen von VC-Testergebnissen**

VC-Testergebnisse können Sie entweder als Volumen-/Zeit-Kurve (V/T) oder als Volumen-Balkendiagramm anzeigen, indem Sie durch die Bildschirme scrollen. Der erste Bildschirm ist das Balkendiagramm, der zweite ist die V/T-Kurve, der dritte ist der Bildschirm "Ergebnisse".

# **5.2.5. Testparameter**

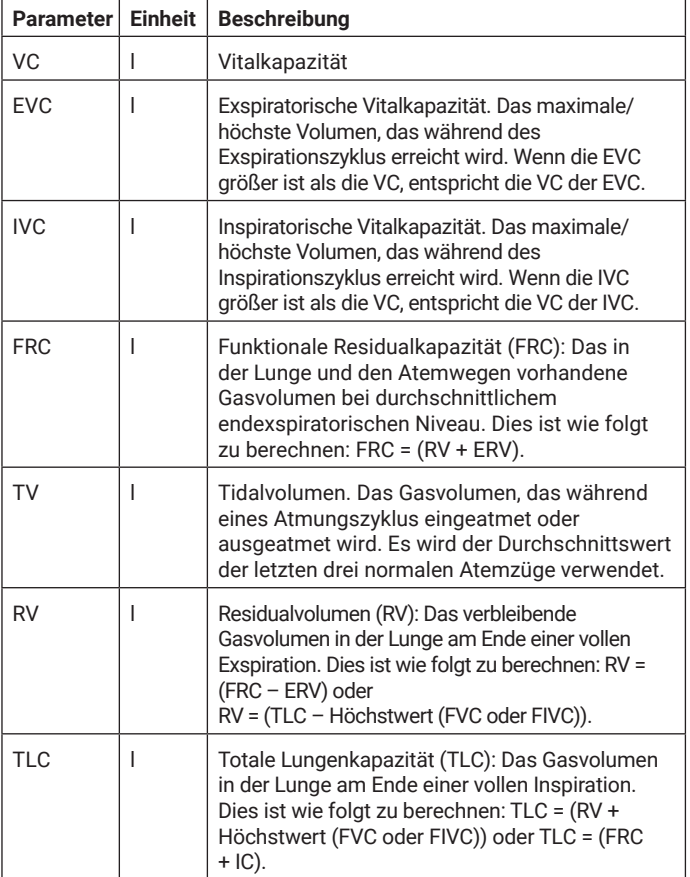

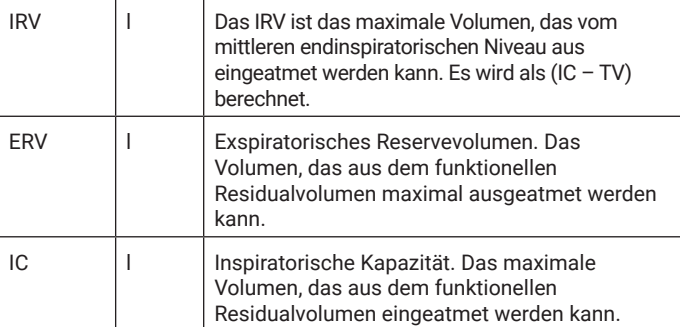

*Tabelle 3: VC-Parameter*

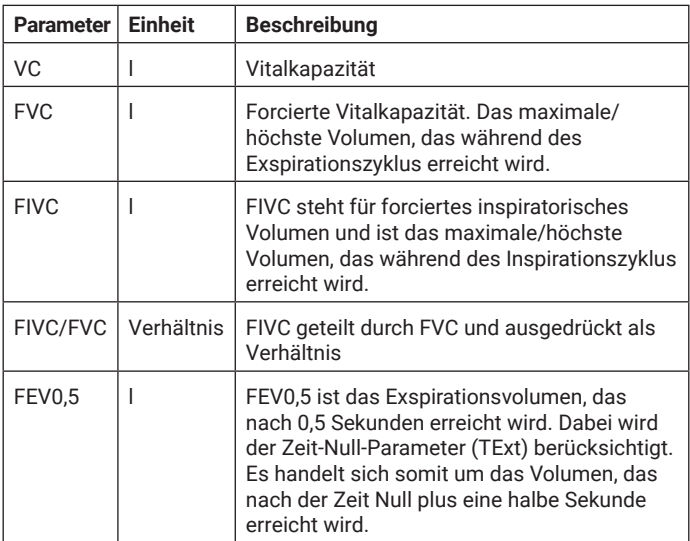

J.

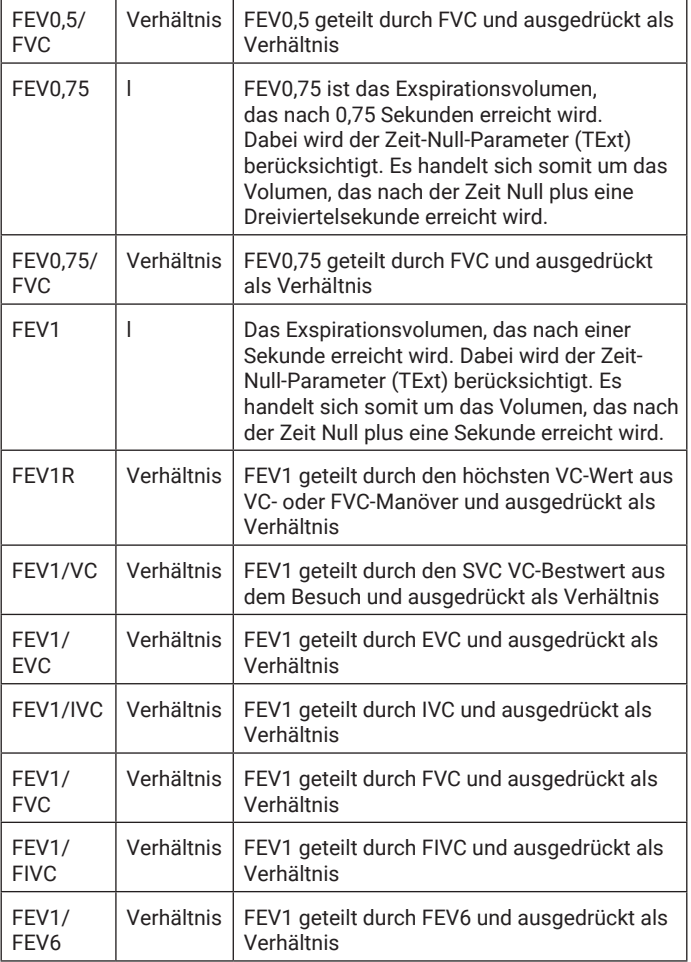

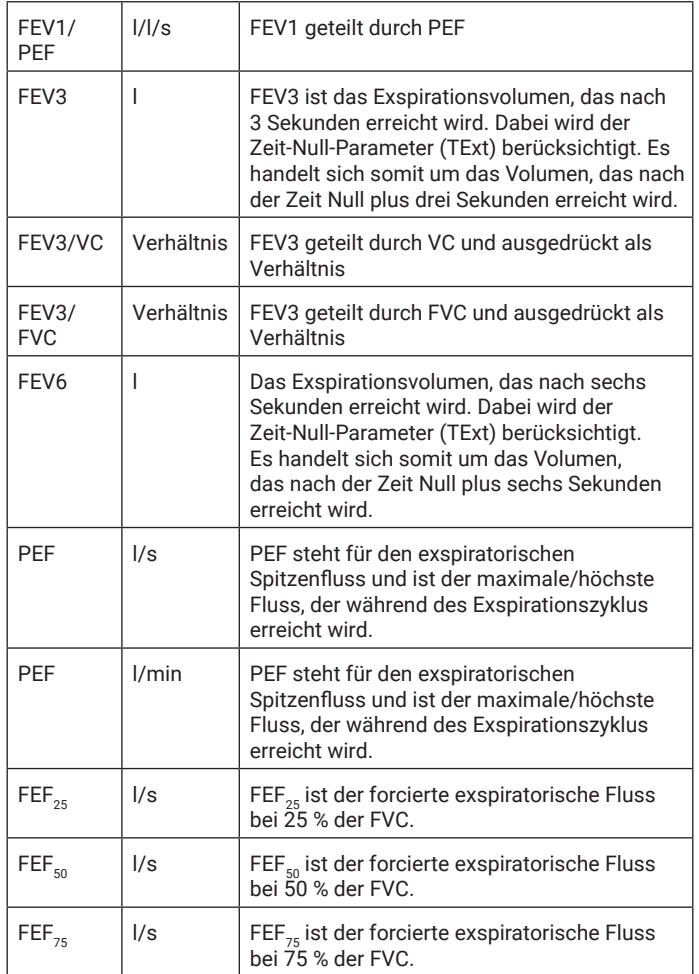

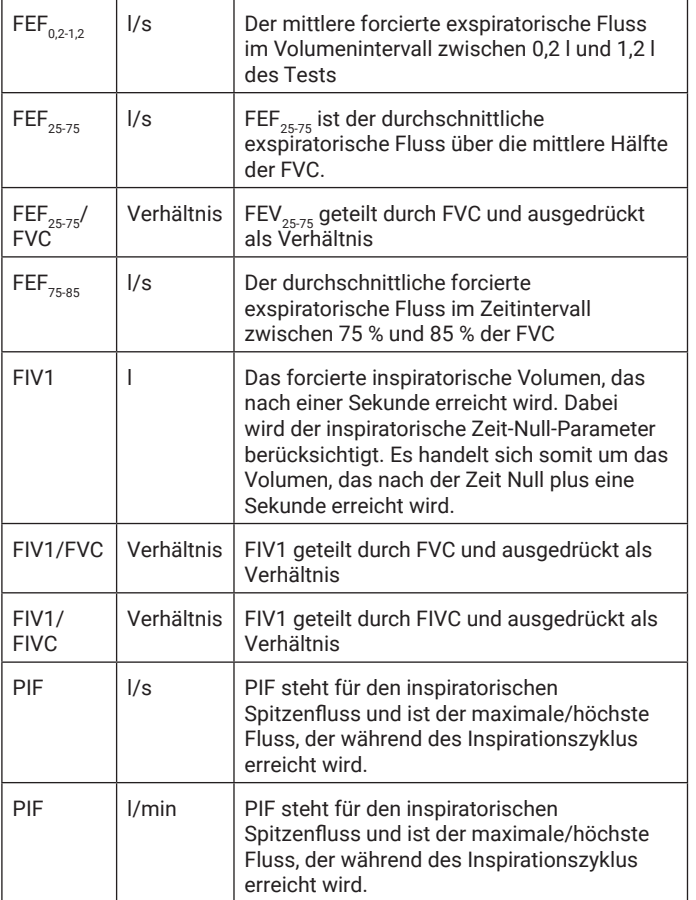

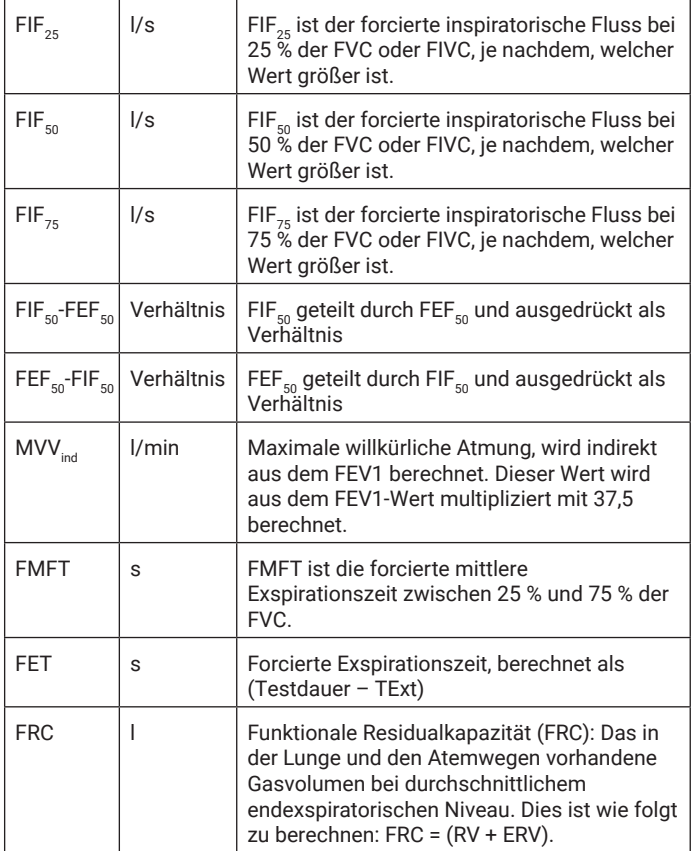

J

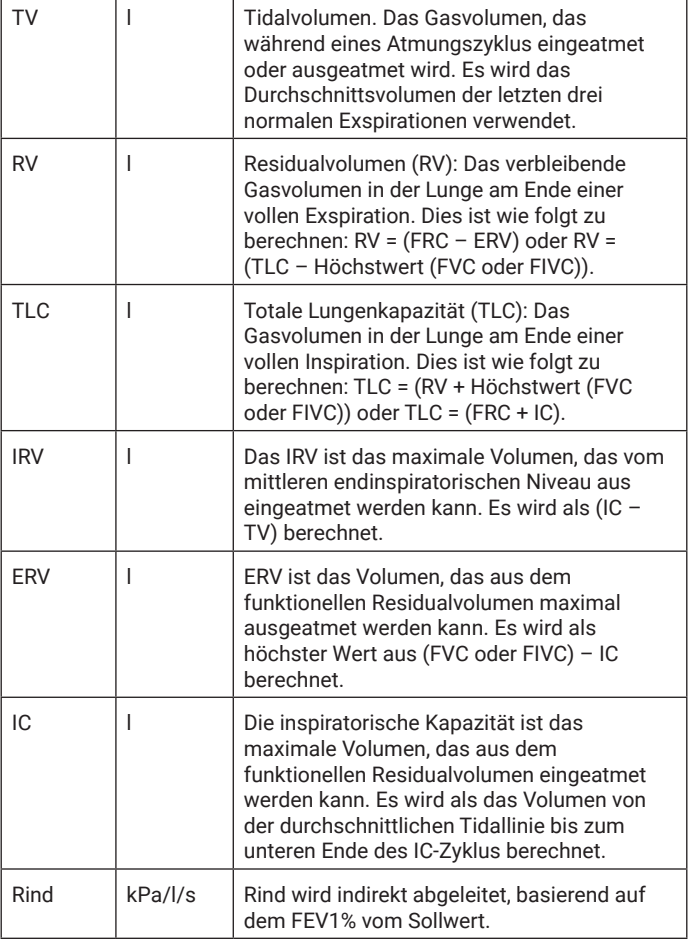

#### **Maloaraph**

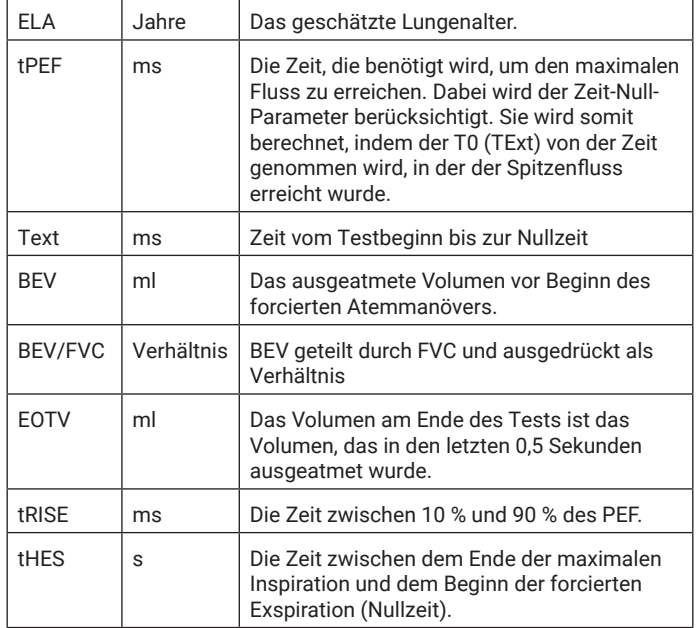

*Tabelle 4: FVC-Parameter*

### **5.2.6. Speichern und Beenden der Testsitzung**

Das Gerät hat eine Speicherkapazität von mindestens 20.000 Tests, wobei maximal 8 Atemmanöver pro Testsitzung zulässig sind. Die gespeicherten Sitzungsdaten umfassen die Patientendaten und den besten Prä-Test, falls es sich um einen Post-Test handelt. Eine Sitzung endet und wird gespeichert, wenn der Benutzer den Testbildschirm durch Drücken auf den grünen Pfeil oben rechts verlässt. Außerdem endet eine Sitzung und wird gespeichert, wenn:

- das Gerät ausgeschaltet wird
- ein neuer Patient erstellt wird
- das Gerät mit Device Studio verbunden wird

### **5.2.7. Gold ATS-/ERS-Interpretation**

Gold 2019: Globale Strategie für die Diagnose, Behandlung und Prävention von COPD.

#### Basis-FVC-Interpretationsalgorithmus

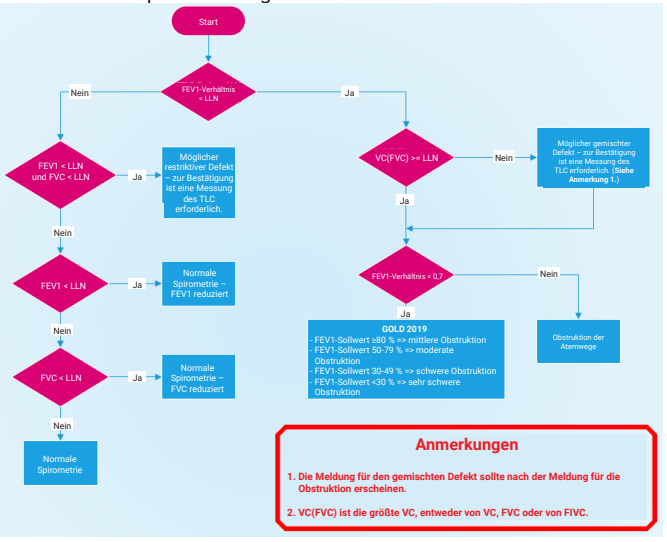

#### <span id="page-29-0"></span>Post-FVC-Interpretationsalgorithmus

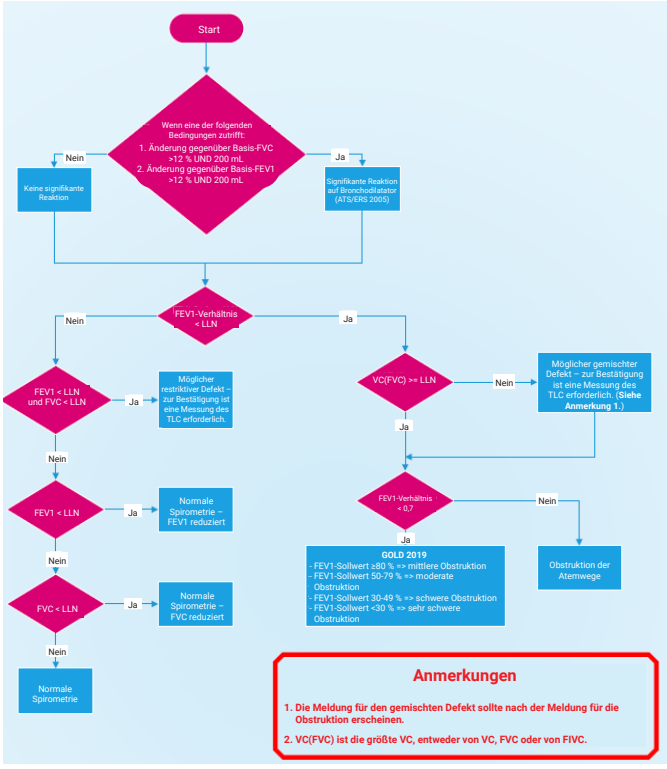

### **5.3. Berichterstellung**

Das Gerät druckt die Berichte mit der Anwendung Device Studio auf einem externen Drucker.

So erzeugen Sie PDF-Berichte vom Gerät aus:

1. Verwenden Sie das mitgelieferte USB-Kabel, um das Gerät an einen Computer anzuschließen, auf dem Device Studio läuft.

- <span id="page-30-0"></span>2. Stellen Sie sicher, dass die Anwendung Device Studio geöffnet ist, das Gerät eingeschaltet ist und sich im Hauptbildschirm befindet.
- 3. Wenn eine Verbindung besteht, wird das Symbol für den Fernbedienungsmodus auf dem Gerätebildschirm angezeigt.
- 4. Device Studio sucht auf dem Gerät nach Bewertungen. Die verfügbaren Bewertungen werden auf dem Bildschirm angezeigt und können ausgewählt und gedruckt und/oder gespeichert werden.
- 5. Device Studio kann auch verwendet werden, um Kalibrationsverifizierungsberichte zu drucken/zu speichern, Daten zu sichern und wiederherzustellen sowie die Geräte-Firmware zu aktualisieren.

Weitere Hinweise zur Verwendung von Device Studio finden Sie in der Gebrauchsanweisung PN 09550, die auf dem USB-Flash-Laufwerk PN 93002 mitgeliefert wird, und im Software-Hilfemenü der Anwendung.

Mit der Einstellungsoption kann der Benutzer die im Sitzungsbericht angezeigten Informationen konfigurieren.

*Hinweis: Die für das Gerät verfügbaren Software-Anwendungen sind optional und werden für die Funktion des Geräts nicht benötigt. Das Gerät ist ein eigenständiges Spirometer.*

Berichtskonfiguration: Wählen Sie die Option "Konfiguration" im Hauptmenü und dann "Berichtskonfig." aus, um Berichte zu konfigurieren. Zu den Optionen gehören: vorgegebene Schattierung aktivieren/deaktivieren, vorgegebene I-Balken, Diagramme testen, % des Normwerts melden, Sitzungskommentare, Patientenkommentare, Umgebungsdaten, automatische Akzeptanz und Haltung.

### **5.4. Kalibrationsverifizierung**

ISO 26782 empfiehlt, dass die Abweichung zwischen dem vom Spirometer gemessenen Volumen und dem Volumen, das von einer Pumpe in das Spirometer gepumpt wird, unter 3 % (2,5 % für das Gerät mit zusätzlichen 0,5 % Toleranz für die Pumpe) liegt.

1. Verbinden Sie einen Einmal-BVF mit dem Messkopf.

2. Befestigen Sie den Messkopf mit dem BVF gemäß Abbildung 3 unten an der Pumpe.

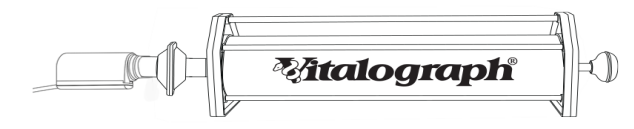

*Abbildung 3* 

3. Wenn das Gerät zum ersten Mal an diesem Tag eingeschaltet wird, wird die Option

"Kalibrationsverifizierung" **X DI** in der Mitte des Bildschirms angezeigt, um den Benutzer daran zu erinnern, täglich eine Kalibrationsverifizierung durchzuführen. Um eine Kalibrationsverifizierung abzuschließen, drücken Sie die grüne Vorwärtstaste und befolgen Sie die Anweisungen von Schritt 5 unten.

 $\sqrt{4}$ 

- 4. Um auf diese Option zuzugreifen, wählen Sie im Hauptmenü die Option "Konfiguration" und dann die Option "Kalibrationsverifizierung" aus.
- 5. Geben Sie die Details der Pumpe ein: Seriennummer, Pumpenvolumen (wird standardmäßig auf 3 l gesetzt), Druck, Höhe und Luftfeuchtigkeit %. Es müssen mindestens die Seriennummer, das Pumpenvolumen und die Temperatur eingegeben werden. Die Temperatur wird automatisch vom internen Temperatursensor ausgefüllt, kann aber bei Bedarf geändert werden. Wenn zuvor eine Kalibrationsverifizierung durchgeführt wurde, werden hier die Details der zuletzt verwendeten Pumpe angezeigt.
- 6. Drücken Sie zum Fortfahren auf die grüne Vorwärtstaste.
- 7. Führen Sie 3 vollständige Hübe gemäß den Anweisungen auf dem Bildschirm aus und pausieren Sie zwischen jedem Hub.
- 8. Wenn die Reproduzierbarkeit zwischen den 3 aufeinanderfolgenden Pumpenhüben weniger als 3 %

beträgt, war die Kalibrationsverifizierung erfolgreich und ein grünes Häkchen erscheint auf dem Pumpensymbol und oben rechts wird <3 % angezeigt.

In dem unwahrscheinlichen Fall, dass das Ergebnis außerhalb von 3 % liegt oder nicht reproduzierbar ist, wird ein Fehlersymbol angezeigt.

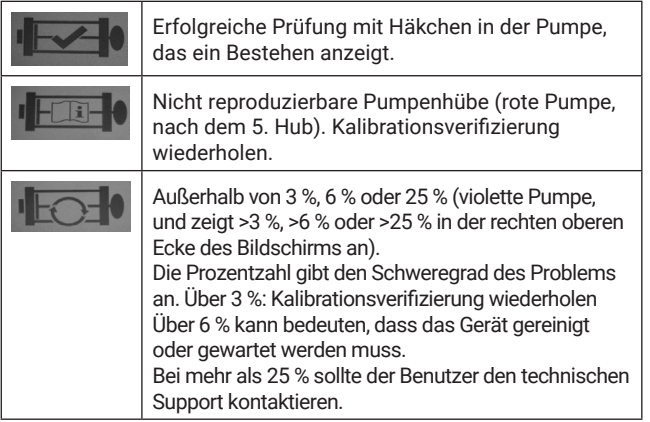

Nach der Aktualisierung der Kalibrierung wird Folgendes angezeigt:

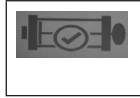

Kalibrationsaktualisierung (violette Pumpe mit violettem Häkchen in einem Kreis, % wird in der rechten oberen Ecke des Bildschirms angezeigt)

Bei Bedarf kann ein Bericht für die Kalibrationsverifizierung gedruckt oder gespeichert werden, siehe Abschnitt 5.3 Berichterstellung.

Wenn der Vorgang korrekt durchgeführt wurde und das Fehlersymbol angezeigt wird, kann die Kalibrationsverifizierung wiederholt werden. Wenn der Fehler weiterhin angezeigt wird, wenden Sie sich an den Hersteller unter Verwendung der Kontaktinformationen am Anfang dieses Dokuments.

# **5.5. Verbindung mit elektronischen Krankenakten (EMR) über Vitalograph Connect**

Die Verbindung mit einem EMR-System kann mit dem Connect-Dienst hergestellt werden. Dieser ist auf dem mitgelieferten Flash-Laufwerk PN 93002 verfügbar. Zusätzliche Informationen zum Installieren und Ausführen von Connect finden Sie in der Gebrauchsanweisung PN 09570 für Connect auf dem USB-Flash-Laufwerk.

# **5.5.1. Konfiguration von Connect**

Wählen Sie im Hauptmenü "Verbindungskonfig. Die folgenden Informationen sind erforderlich:

- Adresse: URL für den Connect-Dienst http://{host}[:{port}]/connect
- Netzwerkinformationen: Drei Optionen deaktiviert, kabelgebunden oder kabellos

### **a. Drahtlosnetzwerk**

- 1. Wenn die Registerkarte "Kabellos" ausgewählt wird, sucht das Gerät alle verfügbaren Netzwerke.
- 2. Wählen Sie das gewünschte Netzwerk aus und geben Sie den Netzwerkschlüssel ein. Mit der Option "Erweitert" kann der Benutzer bei Bedarf die erweiterten Netzwerkdetails hinzufügen/ bearbeiten. Die Sicherheitsmaßnahmen für Drahtlosnetzwerke werden von der lokalen IT-Infrastruktur bestimmt. Die verfügbaren Optionen für das In2itive sind "Keine" (offenes Netzwerk), WPA-PSK, WPA-EAP und IEEE8021X.

<span id="page-33-0"></span>**Maloaraph** 

- 3. Drücken Sie zum Speichern auf die grüne Vorwärtstaste.
- 4. Um die Verbindung zu testen, wählen Sie erneut die Option "Verbindungskonfig." und drücken Sie die Schaltfläche "Verbindung testen" am unteren Rand des Bildschirms.
- 5. Eine Popup-Meldung bestätigt, dass eine gute Verbindung besteht.
- 6. Wenn eine Verbindung besteht, wird in der

![](_page_34_Picture_6.jpeg)

Statusleiste oben links ein WLAN-Symbol angezeigt.

Sobald Connect konfiguriert ist, bietet das Hauptmenü folgende Optionen: Patient, Schnelltest und Konfiguration. Scrollen Sie nach rechts, um auf die Option "Verbinden" zuzugreifen.

Der Bildschirm "Verbinden" hat drei Registerkarten.

- Neue Aufträge
- Offene Aufträge
- Aufträge zurückgeben

# **5.5.2. Neue Aufträge**

Um einen Auftrag zu bearbeiten, öffnen Sie die Registerkarte "Neue Aufträge", wählen Sie den gewünschten Auftrag aus und drücken Sie die Schaltfläche "Test beginnen". Die Patienteninformationen werden angezeigt. Überprüfen Sie die Informationen und drücken Sie auf die grüne Vorwärtstaste, um mit einem Test fortzufahren. Das Haupttestmenü wird angezeigt. Wählen Sie "Spirometrie" aus und führen Sie einen Test durch (siehe Abschnitt 5.2.1 Tests). Wenn Sie fertig sind, wählen Sie die grüne Vorwärtstaste, um die Sitzung zu beenden und zu schließen.

### **5.5.3. Offene Aufträge**

Die Registerkarte "Offene Aufträge" zeigt eine Liste der dem Gerät zugeordneten Aufträge, für die noch kein Test durchgeführt wurde. Diese verbleiben auf der Liste, bis sie verarbeitet wurden. Um einen

A Global Leader in Respiratory Diagnostics

#### <span id="page-35-0"></span>**Maloaraph**

offenen Auftrag zu verarbeiten, wählen Sie ihn in der Liste aus und befolgen Sie die gleichen Anweisungen wie für neue Aufträge in Abschnitt 5.5.2 oben.

# **5.5.4. Einen Auftrag zurückgeben**

Um einen Auftrag zurückzugeben, gehen Sie zur Registerkarte "Aufträge zurückgeben" und wählen Sie den gewünschten Auftrag aus. Es werden alle verfügbaren Sitzungen für diesen Auftrag angezeigt.

**Wenn der Auftrag abgeschlossen wurde**, stellen Sie sicher, dass die gewünschten Sitzungen ausgewählt sind (maximal 10), und drücken Sie die Schaltfläche "Rückgabe". **Wenn zusätzliche**  Tests erforderlich sind, wählen Sie zuerst die Schaltfläche "Test beginnen" und drücken Sie auf die grüne Vorwärtstaste, um mit einem Test fortzufahren (siehe Abschnitt 5.5.2 Neue Aufträge). Wenn Sie fertig sind, wählen Sie die grüne Vorwärtstaste, um den Auftrag zurückzugeben und abzuschließen.

# **5.5.5. Freiwillige Rückgabe**

Unaufgeforderte Aufträge sind Tests, die nicht vom EMR zugewiesen wurden.

Wenn das EMR für unaufgeforderte Aufträge konfiguriert ist, kann der Benutzer die Schaltfläche "Freiwillige Rückgabe" auswählen, einen Test abschließen und ihn an das EMR zurückgeben. Die Schaltfläche "Freiwillige Rückgabe" wird nicht angezeigt, wenn das EMR nicht für unaufgeforderte Aufträge konfiguriert ist.

# **5.6. Passcode**

Um den Passcode zu aktivieren, wählen Sie im Konfigurationsmenü

das Vorhängeschloss-Symbol [Stephang Sperren" aus. Geben Sie den Passcode auf dem Ziffernblock ein und wählen Sie die Weiterleitungstaste aus.

Das Gerät ist nun gesperrt, und jeder Benutzer wird beim Einschalten zur Eingabe eines Passcodes aufgefordert. Auf dem Anmeldebildschirm mit Passcode wird in der rechten <span id="page-36-0"></span>oberen Ecke das Symbol angezeigt. Wenn es gedrückt wird, wird das aktuelle Datum, die Modellnummer und die Seriennummer angezeigt.

Um den Passcode zu deaktivieren, wählen Sie im Konfigurationsmenü das Vorhängeschloss-Symbol "Entsperren" und anschließend die Weiterleitungstaste aus.

*Hinweis: Wenden Sie sich an den technischen Kundendienst von Vitalograph, um einen vergessenen Passcode zurückzusetzen. Die Kontaktinformationen finden Sie am Anfang dieser Anleitung.* 

### **5.7. Animationen**

Wählen Sie die Animationsoption und konfigurieren Sie die Zielwerte.

- 1. Zielwerte: Dies stellt die VC/FVC dar, die erreicht werden muss, damit die Animation vollständig wiedergegeben wird. Beispiel: Bei einem Kugel und Schlauch stellt dies das Volumen dar, bei dem die Kugel aus dem Schlauch austritt. Das Ziel verwendet einen Prozentsatz des Sollwerts für das erste Atemmanöver und einen Prozentsatz des Bestwerts für alle folgenden Atemmanöver.
- 2. Start bei % VC/FVC: Dies stellt den Prozentsatz des Sollwerts dar, der erreicht werden muss, damit die Animation während des forcierten Manövers einsetzt.

*Hinweis: Vergewissern Sie sich, dass das Gerät auf Version 1.05 oder höher aktualisiert wurde, um Animationen zu aktivieren.*

### **5.8. Datenübertragung mit Spirotrac**

Patienten können von Spirotrac auf das Gerät hochgeladen werden, um Tests auf dem Gerät durchzuführen und die Ergebnisse vom Gerät auf Spirotrac herunterzuladen, damit alle Testergebnisse an einem zentralen Ort abrufbar sind.

### **5.8.1. Verbinden von In2itive mit einem PC**

1. Stecken Sie ein Ende des USB-Kabels in den USB-Anschluss am PC/Laptop, auf dem Spirotrac läuft, und das andere Ende des Kabels in den USB-Anschluss an der Seite des Vitalograph In2itive.

 *Hinweis: Stellen Sie sicher, dass Spirotrac in Version 6.7 oder höher ausgeführt wird und das Gerät auf Version 1.05 oder höher aktualisiert wurde.*

2. Nach dem Einschalten und dem Aufrufen des Hauptbildschirms ist das Vitalograph In2itive-Gerät für die Verwendung mit Spirotrac bereit.

#### **5.8.2. Hochladen von Patienten von Spirotrac auf das Vitalograph In2itive**

 *Hinweis: Stellen Sie sicher, dass sich das Gerät im Hauptmenü befindet.*

 *Hinweis: Um sicherzustellen, dass keine doppelten Patienten vorhanden sind, laden Sie den/die gewünschten Patienten vor dem Test von Spirotrac auf das Gerät hoch.*

- 1. Wählen Sie in Spirotrac "Herunterladen/Hochladen" im linken Menü aus.
- 2. Das Symbol "Kein Gerät verbunden" wird angezeigt, bis eine erfolgreiche Verbindung hergestellt wurde. Sobald die Verbindung hergestellt ist, werden der Gerätename und die Seriennummer angezeigt.
- 3. Wählen Sie "Patienten hochladen" aus.
- 4. Um den Patienten zu finden, den Sie auf das Gerät übertragen möchten, gibt es eine Schnellsuchfunktion und eine erweiterte Suchfunktion. Wenn Sie den Patienten gefunden haben, verschieben Sie ihn in die Liste auf der rechten Seite.
	- a. Verwenden Sie die Schnellsuchfunktion, indem Sie die Nummer oder den Namen des Patienten in das Suchfeld eingeben.
	- b. Verwenden Sie die erweiterte Suchfunktion, um Patienten nach einem oder allen der folgenden Kriterien zu suchen: Gruppe, Patienten-ID, Vorname, Nachname, alternative ID, Geburtsdatum.
- 5. Bei Auswahl von "Patienten auf Gerät hochladen" werden die Patienten auf dem Gerät gespeichert.
- 6. Wenn auf dem Gerät bereits ein Patient mit derselben Patientennummer vorhanden ist, der jedoch zuvor nicht verknüpft wurde, wird der Benutzer während des Hochladevorgangs aufgefordert, eine der folgenden Optionen zu wählen:
	- a. Vorhandenen Patienten aktualisieren: Damit wird der Patient des Geräts mit den aktuellen demografischen Daten aus Spirotrac aktualisiert.
	- b. Neuen Patienten erstellen: Damit wird ein neuer Patient zum Gerät hinzugefügt.
	- c. Überspringen: Es werden keine demografischen Daten des Patienten auf das Gerät übertragen.

#### **5.8.3. Herunterladen von Patienten von Vitalograph In2itive auf Spirotrac**

 *Hinweis: Stellen Sie sicher, dass sich das Gerät im Hauptmenü befindet.* 

- 1. Wählen Sie in Spirotrac "Herunterladen/Hochladen" im linken Menü aus.
- 2. Das Symbol "Kein Gerät verbunden" wird angezeigt, bis eine erfolgreiche Verbindung hergestellt wurde. Sobald die Verbindung hergestellt ist, werden der Gerätename und die Seriennummer angezeigt.
- 3. Wählen Sie "Sitzungen herunterladen" aus.
- 4. Um die Sitzungen zu finden, die auf Spirotrac heruntergeladen werden sollen, gibt es zwei Schnellsuchfunktionen und eine benutzerdefinierte Suchfunktion.
	- a. Verwenden Sie die Schnellsuchfunktion(en), um Sitzungen zu finden, die heute auf dem Gerät durchgeführt wurden, oder um alle Sitzungen zu finden.
	- b. Verwenden Sie die benutzerdefinierte Suchfunktion, um Sitzungen nach Datumsbereich, Typ oder Patienteninformationen (Vorname, Nachname, Patientennummer) zu finden.
- <span id="page-39-0"></span>5. Alle Patienten/Sitzungen, die den Suchkriterien entsprechen, werden auf dem Bildschirm angezeigt.
- 6. Wählen Sie die herunterzuladende(n) Sitzung(en) aus.
- 7. Wenn Sie "Ausgewählte herunterladen" auswählen, wird/werden die Sitzung(en) in Spirotrac gespeichert. Hinweis: Patienteninformationen werden ebenfalls heruntergeladen. Alle heruntergeladenen Sitzungen sind nun in der Liste der Patientenbesuche zu sehen und stehen für die Trenderstellung zur Verfügung.
- 8. Wenn ein Patient bereits in Spirotrac vorhanden ist, die demografischen Daten jedoch abweichen, wird der Benutzer während des Download-Prozesses aufgefordert, eine der folgenden Optionen zu wählen:
	- a. Vorhandenen Patienten aktualisieren: Damit wird der Spirotrac-Patient mit den aktuellen demografischen Daten des Geräts aktualisiert.
	- b. Neuen Patienten erstellen: Damit wird ein neuer Patient zu Spirotrac hinzugefügt.
	- c. Überspringen: Für diesen Patienten werden keine Daten/Sitzungen heruntergeladen.
- 9. Sobald der Download abgeschlossen ist, zeigt Spirotrac die Liste der Sitzungen an, die heruntergeladen wurden, und der Benutzer kann Sitzungen auswählen, die gedruckt oder in eine PDF exportiert werden sollen.

# **6. Hinweise zur Cybersicherheit**

# **6.1. Spezifikation**

Das Gerät verwendet ein Betriebssystem (OS), das bei normalem Gebrauch nicht zugänglich ist. Die Anwendung läuft oberhalb des Betriebssystems und ist die einzige Benutzerschnittstelle zum Gerät. Das Betriebssystem verfügt über eine konfigurierte Firewall zum Schutz vor unbefugten Zugriffen über die Kommunikationsports; nur PC-basierte Vitalograph Anwendungen können über eine sichere Verbindung auf das Gerät zugreifen. Es sind keine weiteren Kontrollen durch den Benutzer erforderlich,

<span id="page-40-0"></span>um das Gerät zu sichern. Das Gerät schaltet sich nach 5 Minuten Inaktivität automatisch ab.

### **6.2. Sicherheitsempfehlungen**

Wenn Sie eine Verbindung zu einem PC herstellen, wird empfohlen, dass der PC über folgende Cybersicherheitsvorkehrungen verfügt:

- **• Aktuelles Betriebssystem:** Das Betriebssystem sollte für die automatische Aktualisierung von Sicherheitspatches konfiguriert sein und es sollten alle aktuellen Patches installiert sein.
- **• Schutz vor Viren/Malware:** Auf dem PC sollte ein seriöses Antiviren- oder Antimalware-Programm installiert sein und alle aktualisierten Virendefinitionen sollten vorhanden sein.
- **• Sichere Anmeldung:** Der PC sollte über eine branchenübliche Benutzerzugriffskontrolle, über Active Directory oder andere Methoden passwortgeschützt sein.
- **• Firewall:** Wenn der PC mit dem Internet verbunden ist, stellen Sie sicher, dass eine seriöse Firewall oder ein gleichwertiger Schutz gegen unbefugten Zugriff von außen vorhanden ist.

### **6.3. Schnittstellen**

**Kommunikationsschnittstellen – USB, WLAN:** Das Gerät kommuniziert mit PC-basierten Vitalograph Anwendungen für:

- Sicherungen und Wiederherstellungen
- Softwareaktualisierungen
- Drucken auf einem externen Drucker
- Übertragung von Testdaten

**SD-Karte:** Wird nur für die verschlüsselte Sicherung der gespeicherten Daten verwendet.

# **7. Stromversorgung**

Das Gerät kann über ein USB-Kabel von einem PC/Laptop, über das 5-V-Netzteil oder über den internen Akku mit Strom versorgt werden. Das Akkusymbol in der Statusleiste am oberen Rand des Bildschirms zeigt den Energiestatus des Geräts an.

Wenn die Stromversorgung über ein Netzteil oder USB erfolgt, wird

#### <span id="page-41-0"></span>**Maloaraph**

das Steckersymbol in der Statusleiste neben dem Akkusymbol angezeigt.

Das Gerät wird über die Ein-/Aus-Taste an der Seite des Geräts einund ausgeschaltet. Sie können das Gerät ausschalten, indem Sie die Ein-/Aus-Taste an der linken Seite des Geräts 1 bis 2 Sekunden lang gedrückt halten.

Das Gerät schaltet sich nach 5 Minuten Inaktivität automatisch ab. *Hinweis: Eventuell noch aktive Testsitzungen werden beendet.* 

# **7.1. Akku**

Das Gerät verfügt über einen wiederaufladbaren Akku. Dadurch kann das Gerät ohne Anschluss an das 5-V-Netzteil oder eine USB-Verbindung betrieben werden. Der Akku kann aufgeladen werden, indem das 5-V-Netzteil an den Mini-USB-Anschluss auf der linken Seite des Geräts angeschlossen wird. Ein vollständiger Ladevorgang dauert 5 Stunden und reicht für 6 Stunden Tests. Der Akku kann auch aufgeladen werden, indem das Gerät über das USB-Kabel, das mit dem Mini-USB-Anschluss auf der linken Seite des Geräts verbunden ist, an einen USB-Anschluss eines PCs angeschlossen wird. Dieser Ladevorgang dauert allerdings möglicherweise länger.

Ein Steckersymbol neben dem Akkusymbol in der Statusleiste zeigt an, wenn das Gerät geladen wird. Siehe Akkuleistungsanzeigen in Ahschnitt 7.2.

*Hinweis: Bei eingestecktem Strom-/USB-Kabel wird das Gerät weiter geladen, auch wenn es sich nach 5 Minuten Inaktivität automatisch abschaltet.*

Das Gerät kann während des Ladevorgangs verwendet werden. Wenn der Akku weniger als 5 % Kapazität hat, schaltet sich das Gerät ab.

*Hinweis: Für das Laden über USB ist ein USB-*

*Hochleistungsanschluss erforderlich, der 500 mA liefern kann. Hinweis: Es wird empfohlen, das Gerät nur aufzuladen, wenn das Symbol für einen schwachen Akkustand angezeigt wird.* 

Das empfohlene Intervall für den Austausch des Akkus beträgt 3 Jahre oder wenn der Benutzer dies auf Grundlage der in

<span id="page-42-0"></span>Abschnitt 9.2 beschriebenen Überprüfung der Produktlebensdauer für notwendig erachtet. Der Austausch des Akkus sollte nur von dem Hersteller, dem berechtigten Importeur oder durch von Vitalograph autorisierte Dienstleister durchgeführt werden. *Hinweis: Wenn Sie das Gerät mit dem 5-V-Netzteil aufladen, achten Sie darauf, dass es an einer gut zugänglichen Steckdose angeschlossen ist, damit es bei Bedarf leicht vom Stromnetz getrennt werden kann.* 

### **7.2. Akkuleistungsanzeigen**

![](_page_42_Figure_4.jpeg)

#### **7.3. Energiesparmodus**

Wenn das Gerät nicht benutzt wird, schaltet es sich nach 5 Minuten automatisch ab. Dies geschieht unabhängig davon, ob das Gerät an das Stromnetz angeschlossen ist oder nicht.

Durch Drücken des Ein-/Aus-Schalters wird das Gerät eingeschaltet.

# <span id="page-43-0"></span>**8. Reinigung und Hygiene**

### **8.1. Vermeidung von Kreuzkontamination bei Patienten**

Ein Spirometer ist weder als "steriles" Gerät vorgesehen, noch wird es als solches geliefert.

Vitalograph sieht für jeden Patienten die Verwendung eines neuen Bakterien-Viren-Filters (BVF) vor, um eine Kreuzkontamination zu verhindern. Die Verwendung eines neuen BVF bietet bei der Durchführung von Spirometrien signifikanten Schutz vor Kreuzkontamination für den Patienten, das Gerät und den Benutzer.

Das Innere eines Vitalograph-Messkopfs muss nicht dekontaminiert werden, wenn für jeden Patienten ein neuer BVF verwendet wird. Die Außenflächen des Gerätes und des Messkopfschlauches können mit einem mit 70%igem Isopropylalkohol getränkten Tuch gereinigt werden, um sichtbare Verschmutzungen zu entfernen und eine geringfügige Desinfektion zu ermöglichen. Es gibt keine besonderen Temperaturanforderungen für die Reinigung, die bei Raumtemperatur durchgeführt werden kann. Nach der Reinigung sollte das Gerät auf Restverschmutzungen untersucht und ggf. eine erneute Reinigung durchgeführt werden.

![](_page_43_Picture_324.jpeg)

### **Tabelle Verfahren für Reinigung und Desinfizierung**

<sup>3</sup> Rutala, W. A. 2017 "Back to the Basics", Zugriff auf disinfection&sterilization.org,<br>Juni 2020

<span id="page-44-0"></span>![](_page_44_Picture_234.jpeg)

Wenn der Benutzer vermutet, dass der Messkopf kontaminiert wurde oder wenn eine lokale Risikobewertung die Notwendigkeit einer stärkeren Dekontaminierung feststellt, sollte der Messkopf gemäß den Anweisungen auf der Vitalograph-Website unter "Reinigung und Hygiene" gereinigt werden.

### **8.2. Inspektion des Vitalograph In2itive**

Eine Überprüfung des Geräts durch den Patienten ist nicht erforderlich. Das Gerät darf nur unter Supervision von medizinisch geschultem Personal benutzt werden.

Für das medizinische Fachpersonal wird eine routinemäßige Sichtprüfung empfohlen. Untersuchen Sie den Konus und die Flusskonditionierungssiebe auf Schäden oder Verunreinigungen.

Wenn diese beschädigt oder verstopft sind, sollten sie durch ein neues Teil ersetzt werden. Untersuchen Sie das Fleisch-Element und ersetzen Sie es bei Beschädigung.

Wenn vermutet wird, dass der Messkopf kontaminiert wurde oder wenn eine Risikobewertung die Notwendigkeit einer stärkeren Dekontaminierung feststellt, sollte der Messkopf gemäß den Anweisungen auf der Vitalograph-Website unter "Reinigung und Hygiene" gereinigt werden.

Es wird empfohlen, nach der Reinigung und erneuten Montage eine Kalibrationsverifizierung gemäß den ATS-/ERS-Richtlinien 2019 durchzuführen.<sup>4</sup>

4 Abgeleitet von Terminologie und Leitlinien aus ATS/ERS Standardisation of Spirometry 2019 Update Am J Respir Critical Care Med 2019, Band 200, Ausgabe 8, S. e70-e88

# <span id="page-45-0"></span>**9. Anleitung zur Fehlersuche**

![](_page_45_Picture_244.jpeg)

![](_page_46_Picture_226.jpeg)

![](_page_47_Picture_194.jpeg)

09176 nummer 3

<span id="page-48-0"></span>![](_page_48_Picture_324.jpeg)

#### **9.1. Software-Prüfung**

Informationen über das Gerät finden Sie im Feld "Info". Diese Informationen sind nützlich, wenn Sie Fragen an Vitalograph oder einen Serviceagenten haben.

Um auf das Feld "Info" **Zuzugreifen, wählen Sie im** Hauptmenü die Option "Konfiguration" aus und gehen Sie zum zweiten Optionsbildschirm.

#### **9.2. Überprüfung der Produktlebensdauer**

Um festzustellen, ob das Gerät seine Lebensdauer überschritten hat, empfiehlt Vitalograph die Überprüfung des Messkopfs und der Akkus.

Der Messkopf kann bei der täglichen Kalibrationsverifizierung, die vom Arzt bzw. medizinischen Fachpersonal auszuführen ist, und bei der regelmäßigen Inspektion des Geräts überprüft werden. Siehe Abschnitt 5.4 Kalibrationsverifizierung für Details zur Überprüfung des Messkopfs des Geräts.

Mit zunehmendem Alter des Hauptakkus steigt die erforderliche Ladehäufigkeit und die Lebensdauer des Akkus nimmt ab. Vitalograph empfiehlt, den Akku alle 3 Jahre auszutauschen, oder wenn Probleme mit dem Akku festgestellt werden. Die Uhr wird beim Ausschalten möglicherweise auf eine Standardzeit und ein Standarddatum zurückgesetzt, wenn die 3-V-Knopfzellenbatterie leer ist. Vitalograph empfiehlt, die Batterie im Zuge der routinemäßigen Wartung auszutauschen.

#### <span id="page-49-0"></span>*Maloaraph*

# **10. Kundendienst**

Wartung und Reparatur des Geräts sollten nur vom Hersteller oder durch von Vitalograph autorisierte Dienstleister durchgeführt werden.

Namen und Adressen autorisierter Vitalograph-Dienstleister erhalten Sie von Vitalograph. Verwenden Sie dazu bitte die Kontaktinformationen am Anfang dieses Handbuchs.

Schwerwiegende Vorfälle, die sich im Zusammenhang mit dem Gerät ereignen, müssen Vitalograph oder seinem autorisierten Vertreter und den Aufsichtsbehörden des jeweiligen Landes gemeldet werden. Verwenden Sie hierfür die Kontaktinformationen am Anfang dieser Anleitung.

![](_page_49_Picture_157.jpeg)

# **11. Verbrauchsartikel und Zubehör**

<span id="page-50-0"></span>![](_page_50_Picture_147.jpeg)

# **12. Entsorgung**

Das Gerät muss zur Entsorgung zu einer Sammelstelle für Sondermüll gebracht werden. Es darf nicht über den normalen Restmüll entsorgt werden.

Gebrauchte BVFs stellen minimal verschmutzte Abfälle aus der menschlichen Gesundheitsversorgung dar. BVFs werden aus recycelbarem Material hergestellt und sollten entsprechend den örtlichen Anforderungen entsorgt werden.

![](_page_50_Picture_6.jpeg)

![](_page_50_Picture_148.jpeg)

![](_page_50_Picture_149.jpeg)

### **Malograph**

![](_page_51_Picture_131.jpeg)

<span id="page-52-0"></span>![](_page_52_Picture_2.jpeg)

Nicht wiederverwenden

# **14. Beschreibung des Vitalograph In2itive**

Das Vitalograph 2120 In2itive ist ein Spirometer, das für Lungenfunktionstests in einer Vielzahl von professionellen Gesundheitsumgebungen entwickelt wurde, z. B. in der Grundversorgung, in Krankenhäusern und in arbeitsmedizinischen Zentren. Es handelt sich um ein mobiles Handgerät.

Die Spirometrie ist ein wertvolles Hilfsmittel, das Ärzten wichtige Informationen liefert, die zusammen mit anderen körperlichen Befunden, Symptomen und der Krankengeschichte verwendet werden, um eine Diagnose zu stellen (ATS/ERS 2019). Demnach können spirometrische Daten eine Diagnose stützen oder ausschließen, stellen selbst jedoch keine Diagnose dar.

Spirometer werden auch in nichtklinischen Umgebungen verwendet, beispielsweise im betrieblichen Gesundheitsscreening. Hier wird kein klinisches Urteil gefällt und verdächtige Befunde führen zu einer Überweisung an einen Arzt. Das Gerät ist zur Verwendung als Spirometer durch Gesundheitsfachkräfte vorgesehen, die in der Durchführung von Atem- und Lungenfunktionstests geschult sind.

# **Produkt** Vitalograph 2120 In2itive **Modell** 2120 **Fluss-Messverfahren** | Fleisch-Pneumotachograph **Wesentliches Leistungsmerkmal** Durchflussmessung

# **15. Technische Daten**

### **Malograph**

![](_page_53_Picture_208.jpeg)

![](_page_54_Picture_128.jpeg)

![](_page_55_Picture_245.jpeg)

### *Anmerkungen:*

- Alle angezeigten Werte werden als BTPS-Werte angegeben.
- Achten Sie darauf, den Messkopfkonus nicht mit Zunge oder Zähnen zu blockieren. "Spucken" oder Husten führt zu falschen Messergebnissen.
- Die Nullzeit wird durch Rückwärts-Extrapolation vom steilsten Teil der Kurve aus berechnet. Die angegebenen Betriebs- und Lagerbedingungen gelten für das Gerät inkl. Zubehör.
- Das Gerätegehäuse und der Messkopf werden als Anwendungsteile vom Typ BF klassifiziert.
- Ein Anwendungsteil ist ein Teil des Geräts, das bei normalem Gebrauch notwendigerweise in physischen Kontakt mit dem Patienten kommt, damit das Gerät oder das System seine Funktion erfüllen kann.

# <span id="page-56-0"></span>**16. CE-Kennzeichnung**

Das Symbol  $\frac{1}{2797}$  weist darauf hin, dass das Vitalograph 2120 In2itive die Bestimmungen der Richtlinie über Medizinprodukte der Europäischen Kommission erfüllt.

Das Gerät ist konzipiert und geeignet für den Einsatz in verschiedenen Umgebungen im Gesundheitswesen, darunter die medizinische Grundversorgung, Krankenhäuser, arbeitsmedizinische Zentren und Kliniken. Ausnahmen: in der Nähe von aktiven HF-Chirurgiegeräten oder in der HF-geschirmten Kabine eines ME-Systems zur Magnetresonanztomografie, wo die Intensität der elektromagnetischen Störungen hoch ist. Der Kunde bzw. der Benutzer des Geräts muss sicherstellen, dass die Betriebsumgebung diesen Bedingungen entspricht.

Das Gerät wurde gemäß folgenden Normen getestet:

*EN 60601-1:2006 + A1:2013 + A2:2021 mit Abweichungen für die USA – Medizinische elektrische Geräte – Teil 1: Allgemeine Anforderungen für die Basissicherheit und die wesentlichen Leistungsmerkmale*

*EN 60601-1-2:2015 + A1:2021 – Medizinische elektrische Geräte – Teil 1-2: Allgemeine Anforderungen für die Basissicherheit und die wesentlichen Leistungsmerkmale – Kollateralstandard: Elektromagnetische Störungen – Anforderungen und Prüfung*

#### **Malograph**

*Koexistenz: ANSI C63.27-2017 American National Standard for Evaluation of Wireless Coexistence*

![](_page_57_Picture_218.jpeg)

![](_page_57_Picture_219.jpeg)

09176 nummer 3

![](_page_58_Picture_364.jpeg)

<span id="page-59-0"></span>![](_page_59_Picture_367.jpeg)

Medizinprodukte können durch mobile HF-Kommunikationsgeräte wie Mobiltelefone und andere elektrische und elektronische Geräte, die nicht zur Verwendung in medizinischen Einrichtungen bestimmt sind, beeinflusst werden. Es wird empfohlen, in der Nähe des Vitalograph-Produkts nur Geräte zu verwenden, die den medizinischen Normen für die elektromagnetische Kompatibilität entsprechen, und vor Gebrauch sicherzustellen, dass keine Interferenz vorliegt oder möglich ist. Ein Verlust oder eine Beeinträchtigung der Leistung aufgrund von EMI, die die Prüfwerte in den obigen Immunitätstesttabellen überschreitet, führt zu einer nicht bestandenen Kalibrationsverifizierung. Einzelheiten zur Durchführung einer Kalibrationsverifizierung am In2itive finden Sie in Abschnitt 5.4 dieses Dokuments.

Wenn eine Störung vermutet wird oder möglich ist, bringen Sie das Gerät an einen anderen Ort und wiederholen Sie die Kalibrationsverifizierung. Für medizinische elektrische Geräte gelten spezielle Vorsichtsmaßnahmen gegen elektromagnetische Interferenz. Solche Geräte müssen stets im Einklang mit den bereitgestellten Informationen zu elektromagnetischen Interferenzen installiert und betrieben werden.

Da es sich beim In2itive Modell 2120 um ein Spirometer handelt, ist die Leistung, die als wesentlich angesehen wird, die Leistung des Durchflusswandlers.

*WARNUNG: Dieses Gerät darf in keiner Weise verändert werden.*

# **17. FDA-Hinweis**

**Achtung: In den USA ist der Verkauf dieses Produkts laut Gesetz nur auf ärztliche Anordnung gestattet**

# <span id="page-60-0"></span>**18. EU-Konformitätserklärung**

Produkt: Vitalograph In2itive Modell 2120

Vitalograph versichert hiermit, dass das oben genannte und in dieser Gebrauchsanleitung beschriebene Produkt gemäß den folgenden QMS-Vorschriften und -Normen entwickelt und hergestellt wurde:

- Europäische Richtlinie über Medizinprodukte {MDD} 93/42/EWG, in der gültigen Fassung. Dieses Gerät ist gemäß Anhang IX der Richtlinie über Medizinprodukte (Medical Devices Directive, MDD) als IIa klassifiziert und erfüllt ebenfalls die Bestimmungen der wesentlichen Anforderungen in Anhang I unter Einhaltung von Anhang II der Richtlinie über Medizinprodukte gemäß Artikel 11, Abschnitt 3a, unter Ausschluss des Punktes 4 von Anhang II.
- Kanadische Vorgaben für Medizinprodukte (Canadian Medical Device Regulation) {CMDR SOR/98-282}
- FDA-Qualitätssystemvorschrift 21 CFR 820.
- EN ISO 13485 Medizinprodukte. Qualitätsmanagementsysteme. Anforderungen für regulatorische Zwecke.

Zertifizierungsstelle: British Standards Institute {BSI}.

Nummer der benannten Stelle BSI: 2797

Zertifikatsnummern CE 00772, MD 82182

Gezeichnet im Namen von Vitalograph (Ireland) Ltd.

Frank Keane CEO, Vitalograph Ltd.

# <span id="page-61-0"></span>**19. Garantie und kostenlose fünfjährige Garantieleistung**

Gemäß den unten aufgeführten Bedingungen garantieren Vitalograph Ltd. und seine Tochterunternehmen (im Folgenden das Unternehmen genannt) die Reparatur bzw. nach eigenem Ermessen den Austausch jeder Komponente, die vom Unternehmen als fehlerhaft oder aufgrund von minderwertiger Verarbeitung oder minderwertigen Materialien als von mangelnder Qualität erachtet wird.

Die Bedingungen dieser Garantie lauten:

- 1. Diese Garantie gilt nur für fehlerhafte Hardware, über die das Unternehmen oder ein zugelassener Vertriebshändler, wenn nicht anders vereinbart, innerhalb von zwei Jahren ab Kaufdatum informiert wurde. Eine Registrierung ist für diese Basisgarantie von zwei Jahren nicht erforderlich.
- 2. Eine verlängerte Gewährleistung von fünf Jahren ab Kaufdatum ist erhältlich, wenn die Seriennummer des Produkts innerhalb von 30 Tagen nach dem Kauf unter www.vitalograph.com/warranty registriert wird.
- 3. Für Software (hiermit sind Computersoftware oder vom Benutzer zu installierende Module gemeint) gilt eine Garantie von 90 Tagen ab Kaufdatum.
- 4. Das Unternehmen garantiert, dass die Software bei ordnungsgemäßer Verwendung mit der Hardware auf die in der Dokumentation und den Benutzerhandbüchern des Unternehmens beschriebene Weise funktioniert. Das Unternehmen übernimmt die Behebung von Softwarefehlern, ohne dass dem Kunden Kosten entstehen, wenn es innerhalb des oben angegebenen Zeitraums über den Softwarefehler informiert wurde, vorausgesetzt der Fehler ist reproduzierbar und die Software wurde gemäß den Angaben im Benutzerhandbuch installiert und verwendet. Ungeachtet dieser Klausel besteht keine Garantie über die Fehlerfreiheit dieser Software.
- 5. Diese Garantie deckt keine Fehler ab, die durch Unfälle, falsche Verwendung, fahrlässiges Verhalten, Manipulation

der Geräte, Verwendung von Verbrauchsartikeln, die nicht vom Unternehmen zugelassen sind, oder Einstellungsoder Reparaturversuche durch Techniker, die nicht vom Unternehmen zertifiziert wurden, verursacht wurden. Des Weiteren wird die Wiederherstellung von Einstellungen, die durch Konfigurationsänderungen bei der Installation von Software entstanden sind, nicht von dieser Garantie abgedeckt.

- 6. Wenn ein Defekt auftritt, wenden Sie sich für die Beratung bitte an den Händler, von dem Sie das Produkt gekauft haben. Das Unternehmen autorisiert keine Person, weitere Verpflichtungen oder Haftungsansprüche im Zusammenhang mit Vitalograph®- Geräten zu gewähren.
- 7. Diese Garantie ist nicht übertragbar und keine Person, keine Firma bzw. kein Unternehmen ist dazu autorisiert, die Bedingungen dieser Garantie zu ändern.
- 8. Das Unternehmen übernimmt, soweit gesetzlich zulässig, keine Haftung für Folgeschäden, die durch die Verwendung oder die Unfähigkeit der Verwendung von Vitalograph®-Geräten entstehen.
- 9. Diese Garantie stellt einen zusätzlichen Vorteil im Rahmen der gesetzlichen Verbraucherrechte dar und beeinflusst diese Rechte auf keine Weise.

![](_page_63_Picture_0.jpeg)

**Mitalograph®**